D060120AA.DOC VERSION:AA 1/33

# **NOTICE CAMPI S1**

## **SOMMAIRE**

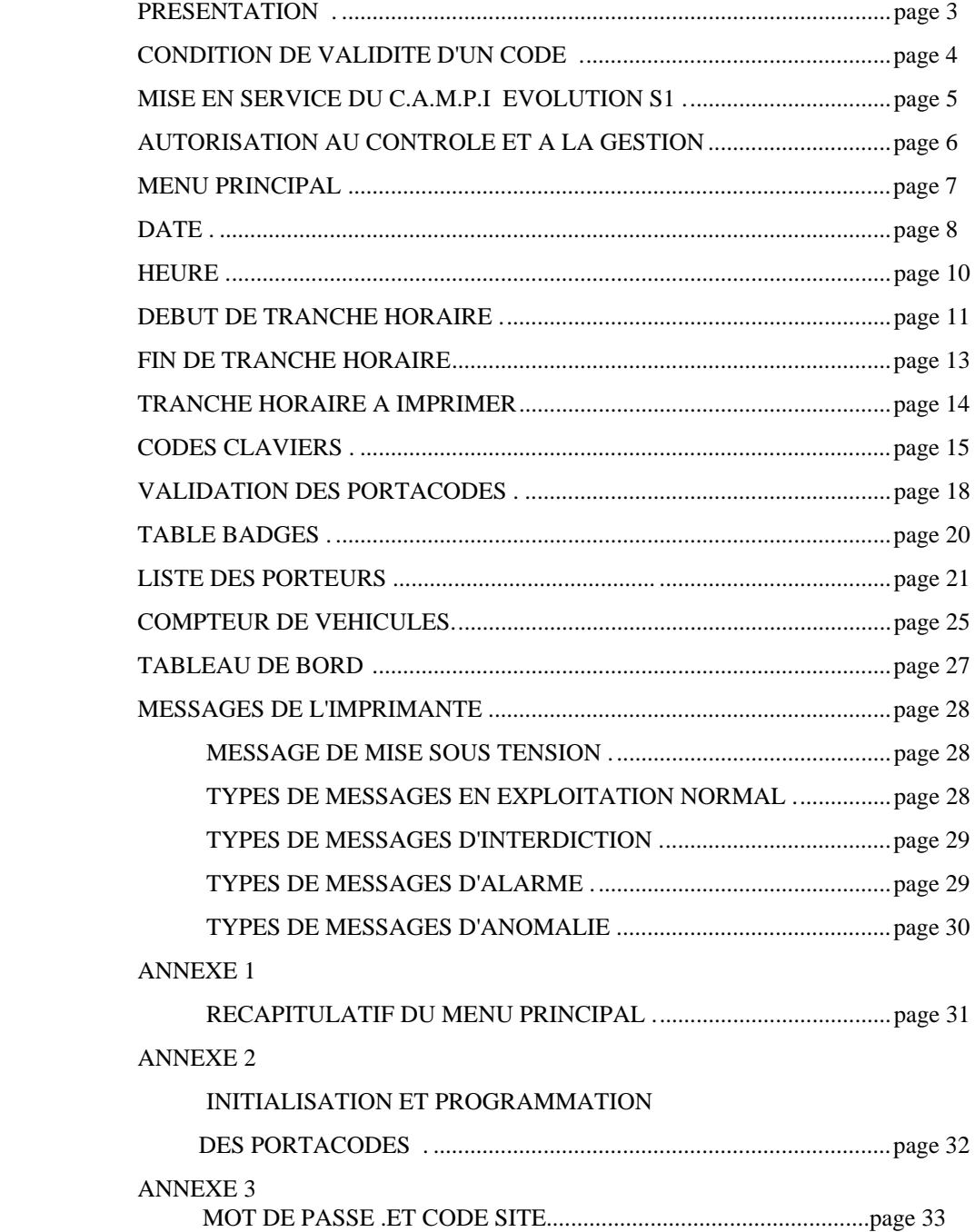

### **PRESENTATION DU**

### **C.A.M.P.I EVOLUTION S1**

 Le système C.A.M.P.I modèle évolution S1, permet le contrôle et la gestion d'accès à partir de lecteur de badges, de clavier ,etc..".

 Le concentrateur est un petit coffret qui peut être programmé en local, ou à distance à partir d'un minitel.

 La programmation par minitel, avec l'option modem, donne la possibilité de se mettre en liaison avec un concentrateur à partir du réseau téléphonique commuté. Ce type de fonction permet d'agir sur la programmation et par exemple d'annuler un badge, modifier un paramètre de programmation, effectuer un contrôle de type télémaintenance, et ceci sur n'importe-qu'elle site à partir d'un seul minitel.

#### **Les caractéristiques essentielles sont:**

- Contrôle de 99 portes.
- Gestion de 999 porteurs de badges ou TAC.
- 8 codes clavier par porte.
- Définition de 8 tranches horaires.
- Possibilité d'impression d'évènements et d'alarmes.

 - Auto-test permanent et enclenchement automatique d'un mode autonome de secours au niveau des portes.

 Des fonctionnalités spécifiques aux parkings telles que, gestion d'un anti-pass-back, comptage de véhicules, contrôle d'un lecteur motorisé, avalage de badges etc... , ont été particulièrement étudiées.

 Le C.A.M.P.I Evolution convient donc aussi bien à la gestion de portes d'une société, qu'aux parkings ou aux deux fonctions simultanément.

 Le modèle C.A.M.P.I Evolution S1 possède un grand nombre de fonctionnalités qui peuvent cependant être étendues avec la version S2 qui inclue un micro-ordinateur et permet d'avoir des statistiques, des impressions sélectives etc... , soit une gestion encore plus sophistiquée.

 Nous allons décrire ci-après, toute la programmation du concentrateur C.A.M.P.I modèle S1, ce qui permettra d'apprécier les possibilités et le champ d'application possible de ce système.

### **CONDITION DE VALIDITE D'UN CODE**

 **Pour qu'un code clavier puisse permettre l'ouverture d'une porte, il est nécessaire que toutes les conditions suivantes soient remplies :**

- \_ Le code composé doit être le même que celui qui est programmé sur le concentrateur (rubrique 5)
- \_ Il doit être composé pendant la tranche horaire qui lui est associée (rubriques 2 et 3).
- \_ La porte doit être validée (rubrique 6).

#### **Pour qu'un badge puisse permettre l'ouverture d'une porte, il est nécessaire que toutes les conditions suivantes soient remplies :**

- \_ Le numéro de série du badge doit correspondre au numéro du concentrateur, appelé numéro de groupe.
- \_ Le numéro du porteur de badge, doit être autorisé (rubriques 7 et 8).
- \_ Le badge doit être présenté pendant la tranche horaire qui lui est associée (rubriques 2 et 3).
- La porte doit être validée (rubrique 6).

*LES RUBRIQUES CORRESPONDENT A CELLES DU MENU PRINCIPAL.*

### **MISE EN SERVICE DU**

### **C.A.M.P.I EVOLUTION S1**

SCHEMA :

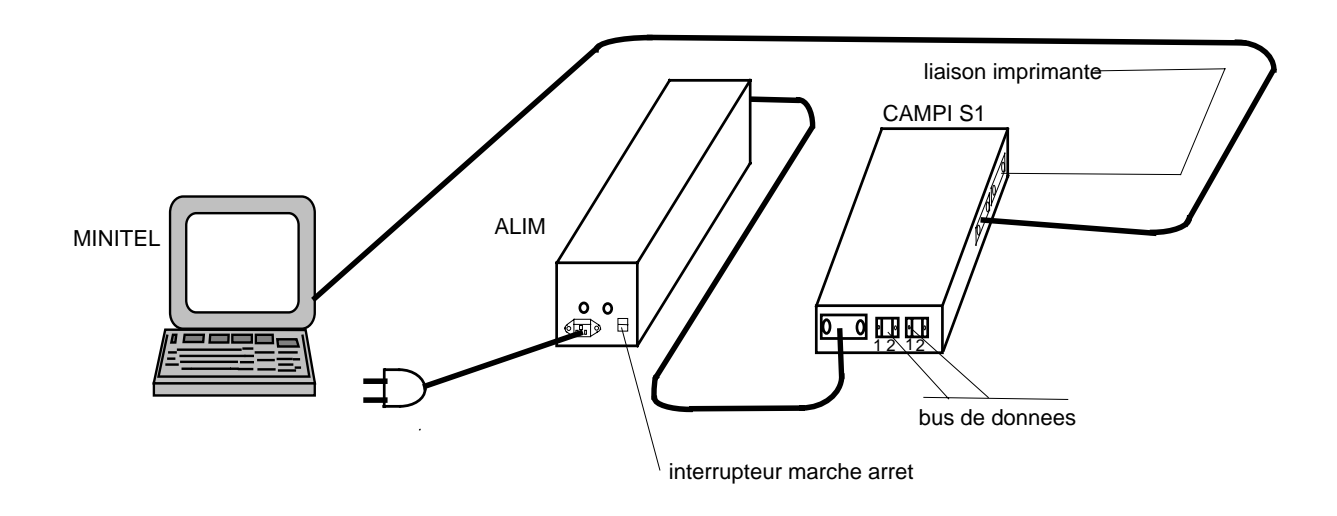

Allumer le minitel, l'imprimante, puis le concentrateur..

 Appuyez sur la touche [ENVOI], ou sur les touches [^] et [CONNEXION] simultanément, et une page de présentation apparaît sur le minitel.

### **AUTORISATION**

### **AU CONTROLE ET A LA GESTION D'ACCES**

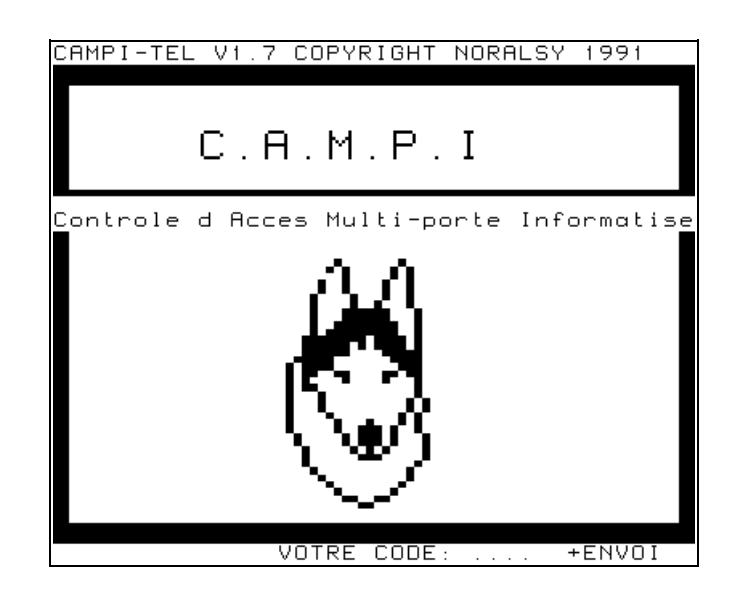

Pour accéder au sommaire composer le mot de passe "43449", puis taper sur la touche [ENVOI]. Le sommaire apparait.

Ce mot de passe prédéterminé à la livraison, peut être modifié. Il suffit de changer le code de la porte 99 (voir rubrique 5, du menu principal).

En cas de perte de votre nouveau mot de passe, se référer à l'annexe 3.

### **MENU PRINCIPAL :**

CAMPI-TEL COPYRIGHT NORALSY 1991 MENU PRINCIPAL (0) DATE<br>(1) HEURE<br>(2) DEBUT DE TRANCHE HORAIRE<br>(3) FIN DE TRANCHE HORAIRE<br>(4) TRANCHE HORAIRE A IMPRIMER<br>(5) CODES CLAVIERS<br>(6) VALIDATION DES PORTACODES<br>(7) TABLE BADGES<br>(9) COMPTEUR DE VEHICULES<br>(9) COMPTEUR DE VEHICULE VOTRE CHOIX: (\_)+ENVOI

 Après chaque programmation, vous devez retourner à cette page d'écran en tapant sur la touche [SOMMAIRE].

Faites votre choix en tapant sur la touche correspondant à l'une des rubriques, puis tapez sur [ENVOI].

Ex. : pour mettre à jour la date, tapez sur [0] puis sur [ENVOI].

### [0] **DATE :**

 La mise à jour de ce calendrier est nécessaire au concentrateur, pour qu'il puisse passer automatiquement dans le mode "semaine", ou "week-end".

#### **PROGRAMMER LA DATE :**

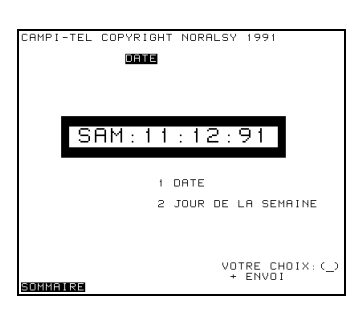

 Vous pouvez programmer la date et le jour de la semaine, en tapant sur le numéro de votre choix: 1 ou 2.

 Ex.: programmation de la date. Tapez [1], puis sur [ENVOI].

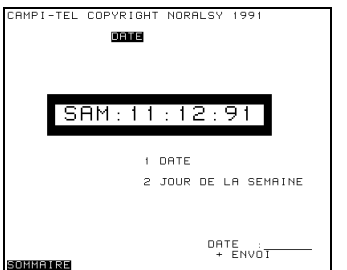

 Pour composer la date, les chiffres doivent être suivis les uns des autres.

 Ex.: inscrire le 11 décembre 1991. Tapez [111291], puis sur [ENVOI].

#### **PROGRAMMER LE JOUR DE LA SEMAINE :**

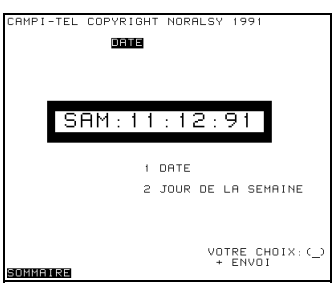

 Vous pouvez à présent programmer le jour de la semaine.

Tapez [2], puis sur [ENVOI].

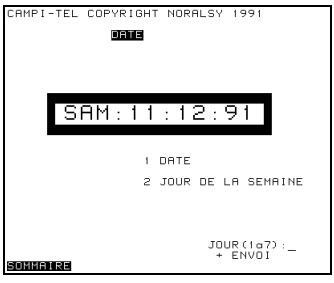

 Remplaçons "samedi" par "mardi", qui est le deuxième jour de la semaine. Tapez [2], puis sur [ENVOI].

### **RETOUR AU MENU PRINCIPAL :**

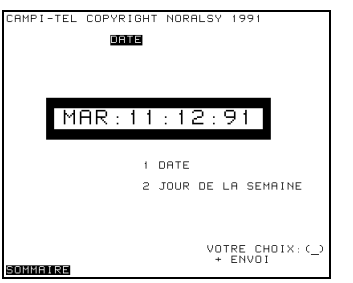

 Vous pouvez continuer la programmation du calendrier, ou revenir au menu principal en tapant sur [SOMMAIRE].

### [1] **MISE A L'HEURE :**

 Une défaillance de la part de cette horloge, pourra provoquer des effets indésirables, tels que le blocage de certaines portes, si leurs codes sont soumis à des tranches horaires. Il est donc nécessaire que cette montre soit bien programmée.

#### **PROGRAMMER L'HEURE :**

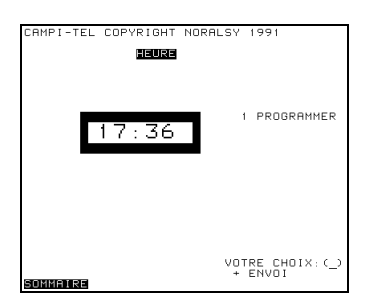

 Pour programmer l'heure, tapez [1], puis sur [ENVOI].

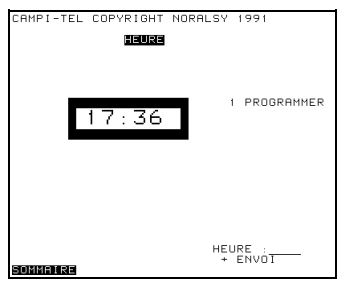

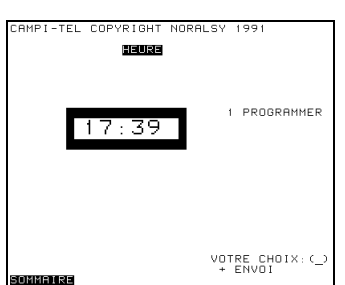

 Ex.: Il est 17H39 Tapez [1739], puis sur [ENVOI].

 Vous pouvez à tout moment, revenir au menu principal en tapant sur [SOMMAIRE].

### [2] **DEBUT DE TRANCHE HORAIRE :**

 Une tranche horaire associée aux codes d'une porte, permet d'autoriser l'accès pendant des heures bien précises.

Il est possible d'avoir 11 tranches horaires différentes :

0 : le code qui lui est associé est valable à toutes les heures.

1 à 8 : libre, à définir par l'utilisateur. Valable uniquement du lundi au vendredi.

A : le code qui lui est associé n'est valable que le week-end.

B : le badge qui lui est associé, permet de passer plusieurs fois sur les portes désignées en Entrées, ou en Sorties.

#### **DEFINIR UN DEBUT DE TRANCHE HORAIRE :**

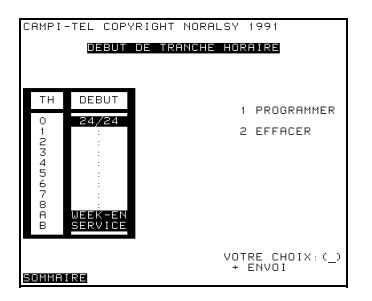

 Vous n'êtes pas obligé de les définir. Mais si vous désirez en programmer une, tapez sur [1], puis sur [ENVOI] pour entrer en programmation.

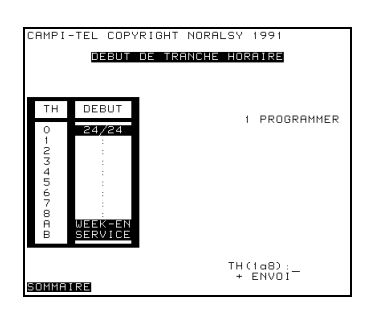

Choisissez le numéro de votre tranche horaire.

 Ex.: tranche horaire 1. Tapez sur [1], puis sur [ENVOI].

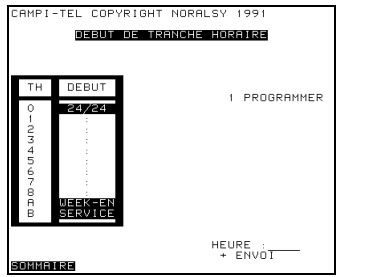

 Vous désirez rendre accessible, des portes de 8H00 à 20H00 par différentes personnes.

Tapez [0800], puis sur [ENVOI].

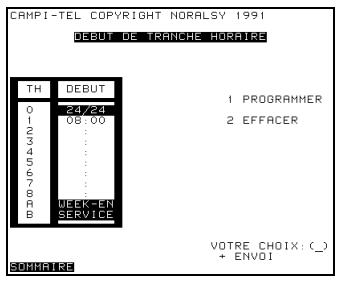

 Le début de la tranche horaire à donc été retenu. Pour programmer la fin de cette tranche horaire, soit 20H00, revenez au menu principal [SOMMAIRE], et sélectionnez la rubrique [3] (fin de T.H.).

### [3] **FIN DE TRANCHE HORAIRE :**

La programmation de la fin de tranche horaire, est nécessaire si un début de tranche horaire à été défini.

#### **DEFINIR UNE FIN DE TRANCHE HORAIRE :**

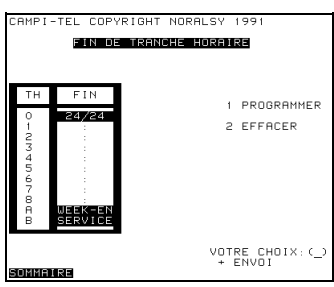

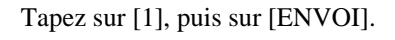

YRIGHT NORALSY E HORAIRE 2 EFFACER  $\begin{array}{cc}\n\text{TH (1a8)} & \text{...} \\
\text{+ ENVO I} & \text{...}\n\end{array}$ 

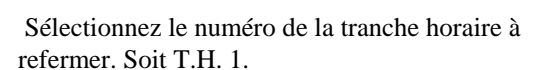

Tapez sur [1], puis sur [ENVOI].

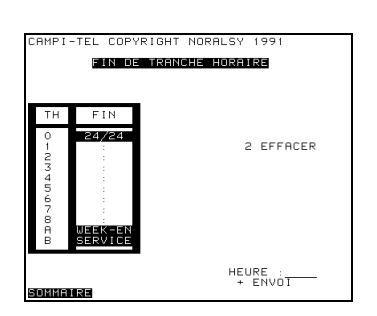

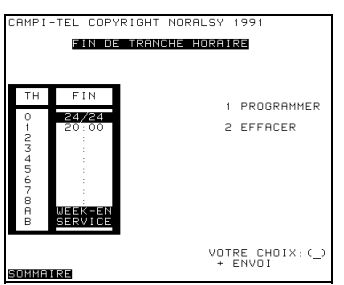

 Vous désirez la fin de cette tranche horaire, à 20H00.

Tapez [2000], puis sur [ENVOI].

 Revenez au menu principal, en tapant sur la touche [SOMMAIRE].

## [4] **TRANCHES HORAIRES A IMPRIMER :**

 Si vous disposez d'une imprimante, vous avez la possibilité d'avoir l'impression des accès aux portes, pendant les tranches horaires que vous souhaités.

#### **IMPRESSION DES TRANCHES HORAIRES :**

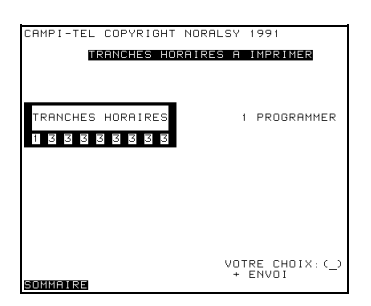

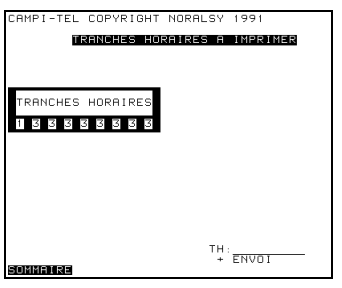

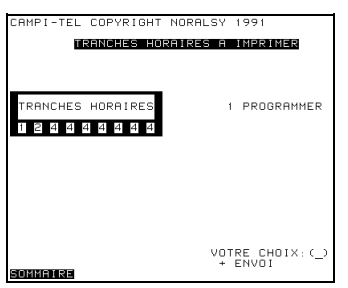

 Tapez sur [1], puis sur [ENVOI] pour la programmation.

 Ex.: vous désirez obtenir une information sur imprimante seulement pendant les tranches horaires n°1,2 et 4. Il faut bien évidemment qu'elles soient dans ce cas définies.

Tapez [124444444], puis sur [ENVOI].

NOTA :

 Il est nécessaire d'entrer 9 chiffres. Si le nombre de tranches horaires est inférieur, répétez un même chiffre de la tranche horaire.

#### REMARQUE :

 Le chiffre "0" est prioritaire. S'il figure dans les tranches horaires à imprimer, l'imprimante vous informera 24H/24, si une personne a accès à une porte quelque-soit sa tranche horaire qui lui a été associée.

### [5] **CODES CLAVIERS :**

 Vous disposez de 8 codes différents, pour permettre l'ouverture d'une porte. Chaque code sera mémorisé dans un registre.

Sur un portacode, vous pouvez ouvrir votre porte de différentes façons:

- -soit par un ou plusieurs codes,
- -soit par un bouton poussoir,

-soit par une clef PTT/EDF.

#### **PROGRAMMER UN CODE :**

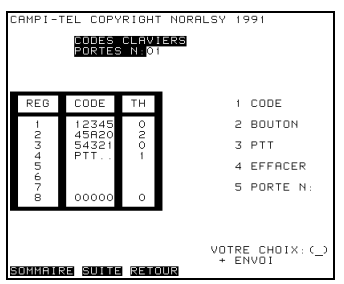

 Ex.: Programmation d'un code. Tapez sur [1], puis sur [ENVOI].

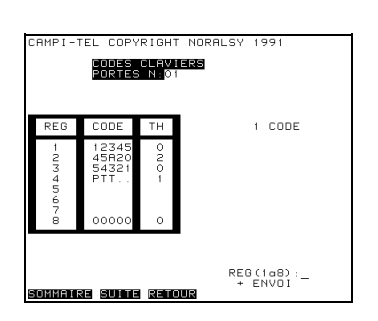

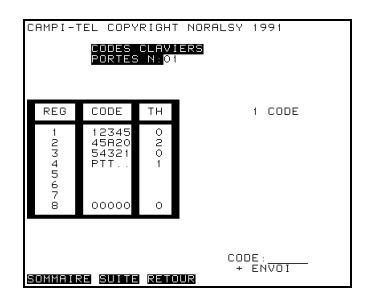

 Dans le registre 5. Tapez sur [5], puis sur [ENVOI].

 Code 45876. Tapez [45876], puis sur [ENVOI].

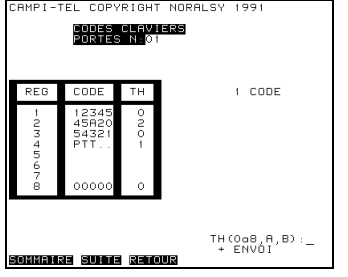

 Vous voulez lui associer la tranche horaire 1. Tapez [1], puis sur [ENVOI].

Le code 45876 de la porte 01, sera accepté pendant la tranche horaire 1 (de 8H à 20H).

#### **EFFACER UN CODE :**

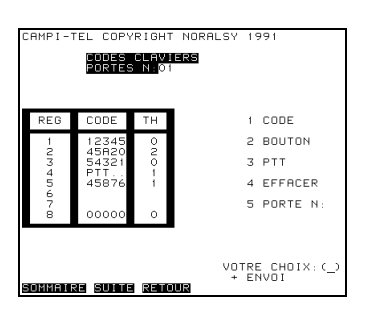

VR TRHT CODES CLAVIERS<br>PORTES N:01 4 EFFACER  $\begin{array}{l} \mathsf{REG}\left(1\alpha\mathsf{B}\right):= \\ +\quad \mathsf{ENVO1}: \end{array}$ <u>OMMAIRE SUITE RETOU</u>

 Vous pouvez aussi effacer un code. Tapez [4], puis sur [ENVOI].

 Tapez le numéro de registre où se trouve le code à effacer. Soit le registre 8. Tapez [8], puis sur [ENVOI].

#### **SELECTIONNER UNE AUTRE PORTE :**

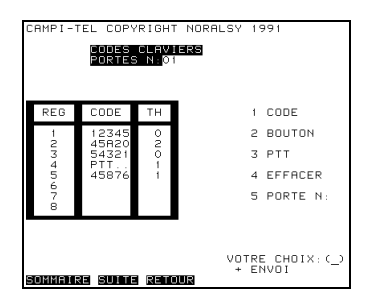

 Vous pouvez passer à la programmation d'une autre porte:

Tapez [5], puis sur [ENVOI].

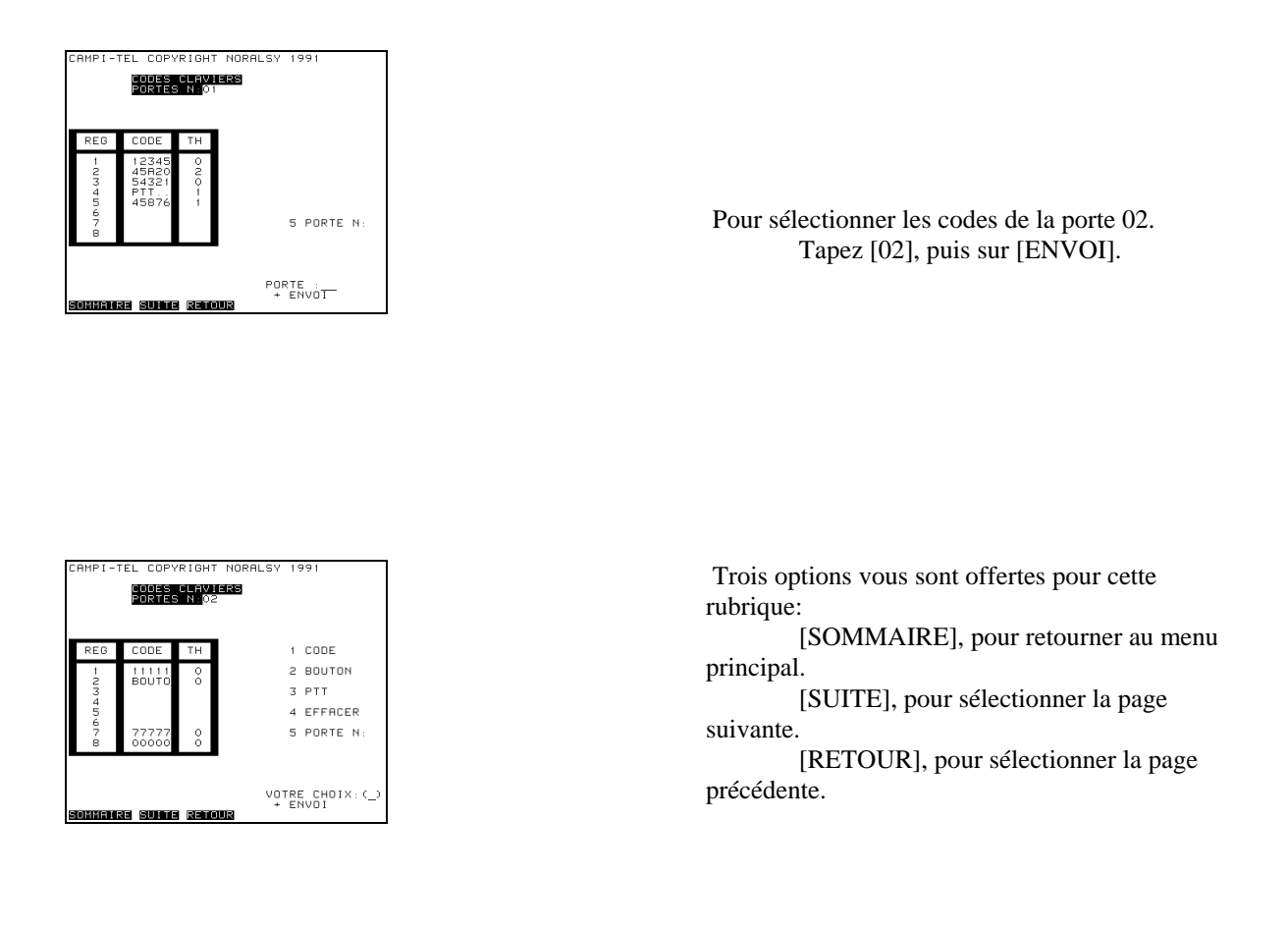

#### REMARQUE :

 Dans le premier registre de la porte 99, se trouve déjà un code. Ce code est le mot de passe qui permet de dialoguer avec le concentrateur. Si ce code est modifié, puis oublié, il faudra se référer à l'annexe 3.

### [6] **VALIDATION DES PORTACODES :**

Pour avoir accès à une porte, elle doit être validée.

#### **VALIDER UNE PORTE :**

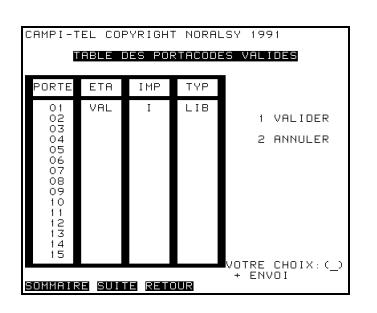

TEL COPYRIGHT NORALSY 199 ,<br>Albuq a **URLIDER** ORTE :<br>+ ENVOT SUME SEMIN MAIRE

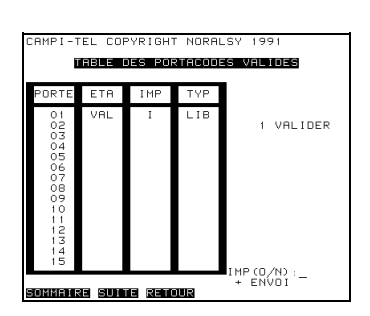

 Pour valider une porte, tapez [1], puis sur [ENVOI].

 Tapez le numéro de porte à valider, soit [02], puis sur [ENVOI].

 Vous pouvez avoir l'impression des évènements de cette porte, lors d'un accès ou encore d'une anomalie.

 Tapez [O], "OUI" pour qu'elle soit soumise à l'impression, sinon tapez [N], "NON".

18

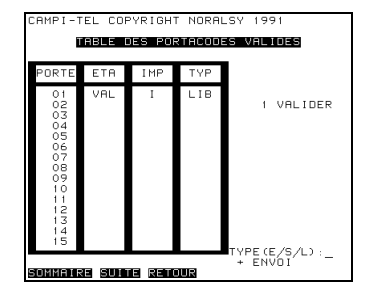

 Si l'accès à la porte se fait par un lecteur de badge, vous avez la possibilité de désigner cette porte comme une entrée [E], une sortie [S], ou un accès libre [L].

#### A SAVOIR :

 Si la porte est désignée comme Entrée, une personne lui ayant présentée son badge, n'aura plus l'accès à cette porte, sauf si son badge a été présenté entre temps, sur un autre lecteur désigné comme Sortie.

La désignation [E] et [S] pour les portes, est principalement utilisée pour les parkings, afin de connaître à tout moment le nombre de place libre, et mettre en service l'ANTI PASS BACK.

#### **ANNULER UNE PORTE :**

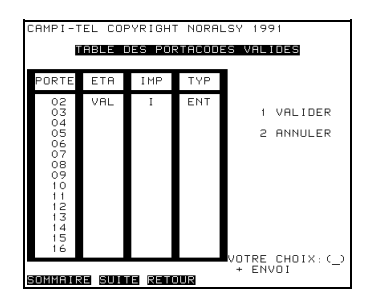

 Vous pouvez annuler une porte en tapant [2], puis sur [ENVOI]. Tapez ensuite le numéro de porte à annuler.

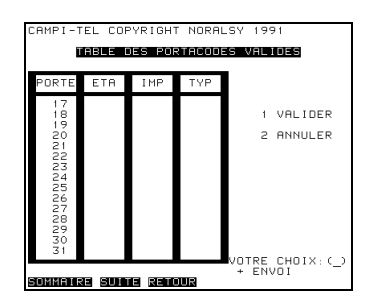

 En tapant sur les touches [SUITE] et [RETOUR], vous visualisez l'état des autres portes.

### [7] **TABLE BADGES :**

 Chaque porteur de badge, possède un numéro différent, appelé numéro d'identification du porteur. L'accès d'une même porte peut être autorisé ou interdit en fonction de la consultation d'une table des porteurs autorisés. Pour une même porte, 999 badges appartenant à ces porteurs différents, peuvent être contrôlés. Cependant, ce nombre peut être augmenté en installant un deuxième concentrateur. Dans ce cas consultez NORALSY.

#### **AUTORISER UN BADGE :**

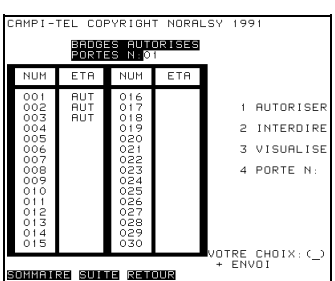

.<br>FL COPYRIGHT NORALSY  $\overline{100}$ BADGES AUTORISES<br>PORTES N∶OT L BUTORISE UMERO:<br>+ ENVOT te surre renour

#### **SELECTIONNER UNE PORTE :**

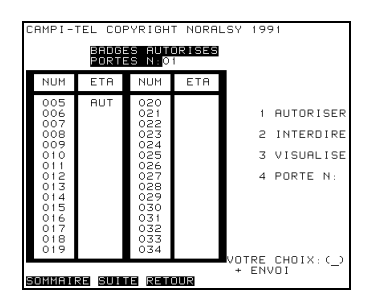

 Pour sélectionner une porte, tapez sur [4], puis sur [ENVOI].

 Pour autoriser un badge, tapez [1], puis sur [ENVOI].

 Ex.: Le porteur de badge n° 005, est autorisé à passer par la porte 01. Tapez [005], puis sur [ENVOI].

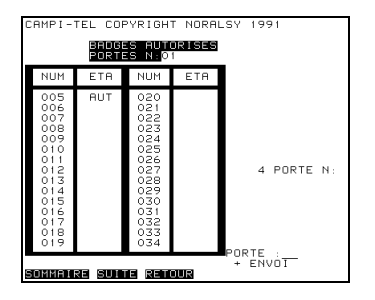

 Ex.: vous désirez la porte 02. Tapez [02], puis sur [ENVOI].

#### **INTERDIRE UN BADGE :**

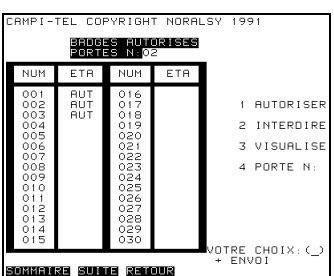

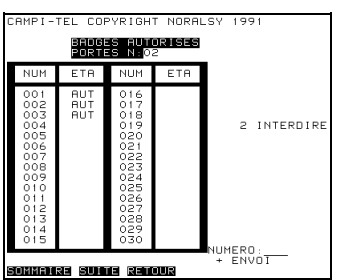

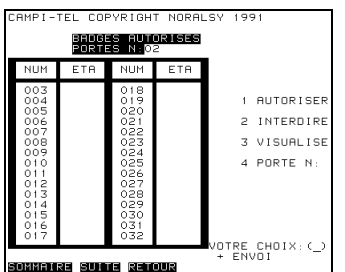

 Vous voulez interdire une personne qui était autorisée à passer par la porte 02. Tapez [2], puis sur [ENVOI].

 Ex.: Pour interdire le n°003, tapez [003], puis sur [ENVOI].

 Les touches [SUITE] et [RETOUR], permettent de visualiser l'état des porteurs pour une même porte.

### [8] **LISTE DES PORTEURS :**

 Vous pouvez également soumettre les porteurs de badge à une tranche horaire bien spécifique, ainsi qu'à une impression.

#### **ATTRIBUER UNE T.H. A UN BADGE :**

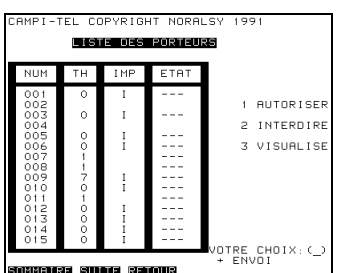

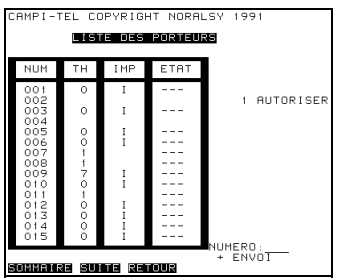

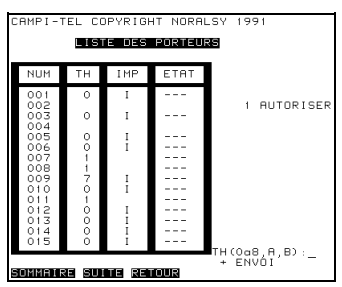

 Pour autoriser, l'accès aux portes, à un porteur de badge, pendant une tranche horaire. Tapez sur [1], puis sur [ENVOI].

 Le numéro du porteur à autoriser est le 002. Tapez [002], puis sur [ENVOI].

 Lui associer une tranche horaire, soit T.H. 1. Tapez [1], puis sur [ENVOI].

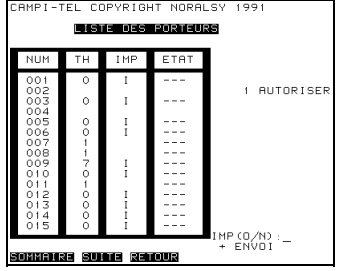

 Si vous désirez le soumettre à l'impression, tapez [O] "OUI", puis sur [ENVOI].

 Le porteur de badge n°002, a donc accès aux portes pendant la tranche horaire 1, de 8H à 20H, et il sera imprimé à chaque passage.

#### **INTERDIRE UN BADGE :**

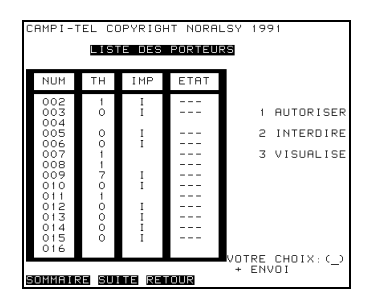

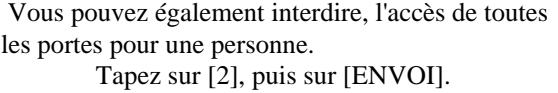

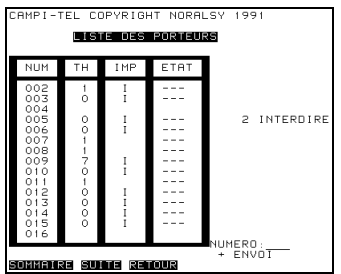

 Pour interdire le porteur de badge 003. Tapez [003], puis sur [ENVOI].

#### **VISUALISER LES PORTEURS :**

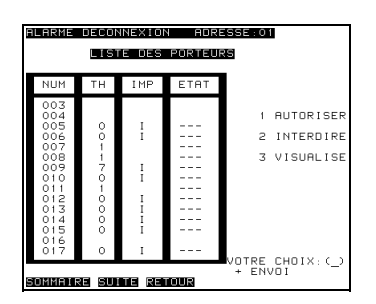

 Vous pouvez visualiser la liste des porteurs. Tapez [3], puis sur [ENVOI].

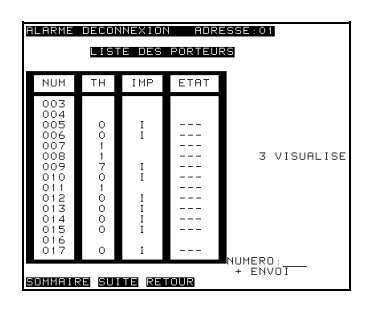

 Indiquer ensuite le numéro du porteur intéressé, soit n°125. Tapez [125], puis sur [ENVOI].

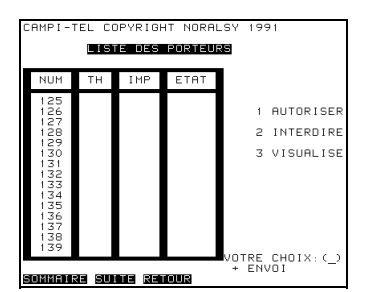

 Cette visualisation peut être également faite, en tapant sur les touches [SUITE] ou [RETOUR].

#### REMARQUE :

 Si un porteur de badge, pour cause d'une mauvaise manipulation, est bloqué devant une porte désignée comme Entrée ou comme Sortie. Il peut tout de même avoir accès à cette porte, si le gardien lui interdit puis lui réautorise l'accès aux portes, par cette même rubrique "liste des porteurs".

### [9] **COMPTEUR DE VEHICULES :**

 Cette fonction permet l'incrémentation ou la décrémentation d'un compteur, chaque fois qu'un véhicule entrera ou sortira d'un parking. La porte d'entrée se bloquera dès que le parking sera complet.

 Il suffira de placer un lecteur de badge à l'entrée en le validant [E], et de placer un autre lecteur de badge à la sortie, validé [S]. Cette validation est faite par la rubrique 6 du sommaire.

 La programmation de ce compteur est très simple, il suffit d'indiquer le nombre total de places disponibles dans le parking, puis le nombre de véhicules déjà stationnés.

#### **PROGRAMMER LE COMPTEUR :**

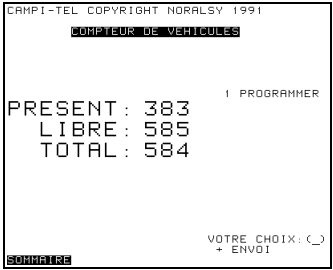

 Pour entrer en programmation. Tapez sur [1], puis sur [ENVOI].

 Ex.: Votre parking possède un total de 125 places, et 5 véhicules sont déjà présents.

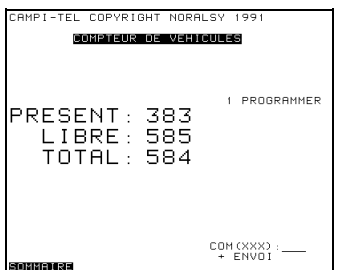

Tapez [125], puis sur [ENVOI].

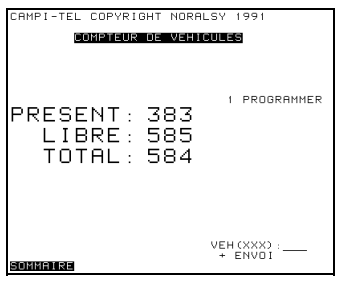

Tapez [5], puis sur [ENVOI].

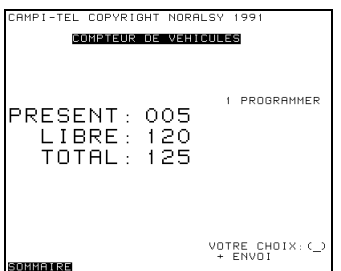

- Le nombre de place libre est automatiquement calculé.

 - Lorsque le parking est complet, vous avez la possibilité d'ajouter un panneau lumineux, qui sera mis en service par le concentrateur pour prévenir les automobilistes. Un relais a donc été prévu sur la carte, afin de raccorder ce type d'appareil (voir fig.1 et 2 de l'annexe 3).

 - Une fois le parking plein, la porte d'entée se bloquera. Vous pouvez y remédier en mettant le compteur à 000.

### [A] **TABLEAU DE BORD :**

 C'est en sélectionnant cette page, que vous serez informé de tout évènement intervenant sur votre installation.

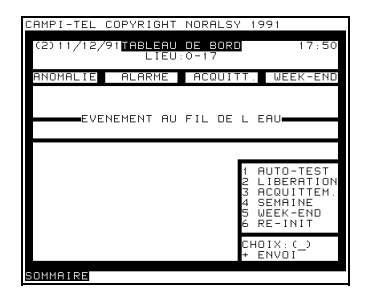

- [1] Permet de tester la carte interne au concentrateur.
- [2] Permet d'avoir un signal sonore lors d'une alarme.<br>[3] Coupe ce signal sonore.
- Coupe ce signal sonore.
- [4] Positionnement d'un jour de semaine<br>[5] Positionnement d'un jour férié.
- Positionnement d'un jour férié.
- [6] Réinitialise le concentrateur.

### **MESSAGES DE L'IMPRIMANTE**

#### **On distinguera 2 types de messages :**

Les messages imprimés en noirs, lors d'une procédure normale.

Les messages imprimés en rouge, pour vous informer une interdiction, une alarme ou une anomalie.

#### **Message de mise sous tension :**

 Ce message sera imprimé en rouge. Il vous indique la date, l'heure, et le numéro de lieu de votre concentrateur: 20-05-91 15-58 CAMPI-COMPC V1.7 (0-18)  $ANTI-PASS-BACK = 0$ 

#### **Types de messages en procédure normale :**

 02 1 20-05-91 16-50 OP/PTT : Le 20 mai 1991 à 16H50, un accès a eut lieu sur la porte 02, avec le bouton poussoir ou l'électro-clef, programmé dans le registre 1.

 02 3 20-05-91 16-50 CLAVIER..ACCES : Le 20 mai 1991 à 16H50, un accès a eut lieu sur la porte 02, avec le code clavier programmé dans le registre 3.

 03 0015 20-05-91 16-50 BADGE....ACCES : Le 20 mai 1991 à 16H50, le concentrateur 0, enregistre l'accès du porteur de badge 015, sur la porte 03.

 03 0004 20-05-91 23-50 BADGE....RONDE : Le 20 mai 1991 à 23H50, le concentrateur 0, enregistre l'accès d'une personne de service, sur la porte 03.

 04 0052 21-05-91 15-30 BADGE...ENTREE : Le 21 mai 1991 à 15H30, le concentrateur 0, enregistre l'accès du porteur de badge 052, sur la porte 04, qui est désignée comme Entrée.

 05 0052 21-05-91 15-45 BADGE...SORTIE : Le 21 mai 1991 à 15H45, le concentrateur 0, enregistre l'accès du porteur de badge 052, sur la porte 05, qui est désignée comme Sortie.

#### **Types de messages d'interdiction :**

 02 0 20-05-91 16-50 CLAVIER.REFUSE : Le 20 mai 1991 à 16H50, une personne compose un mauvais code sur le portacode 02.

 06 0050 21-05-91 15-46 ANTI-PASS-BACK : Le 21 mai 1991 à 15H46, le concentrateur 0, refuse l'accès au porteur du badge 050, qui représente une nouvelle fois son badge sur la porte 06 qui est désignée comme Entrée ou comme Sortie.

 04 0022 21-05-91 18-30 BADGE INTERDIT : Le 21 mai 1991 à 18H30, le concentrateur 0, refuse l'accès au porteur du badge 022, qui présente son badge sur la porte 04, pendant une tranche horaire qui ne lui est pas associée.

 04 0038 21-05-91 16-10 BADGE...REFUSE : Le 21 mai 1991 à 16H10, le concentrateur 0, refuse l'accès au porteur du badge 038, qui présente son badge sur la porte 04, qui ne lui a pas été autorisé.

#### **Types de messages d'alarme :**

 01 DECONNECTE... 22-05-91 11-36 : Le portacode 01 n'est plus en liaison avec le concentrateur. Alarme signalée le 22 mai 1991 à 11H36.

 01 EFFRACTION... 22-05-91 12-12 : Le portacode 01 a été fracturé. Alarme signalée le 22 mai 1991 à 12H12.

01 PORTE OUVERTE 23-05-91 08-58 : La porte 01 est restée ouverte le 23 mai 1991 à 8H58.

Pour stopper une alarme, vous pouvez l'acquitter par la rubrique [A] tableau de bord, du menu principal, en attendant de remédier à la cause. Ou encore d'annuler le portacode intéressé.

#### **Types de messages d'anomalie :**

ANOMALIE TABLE DEBUT DE TH : Caractère incohérent dans la table "début de tranche horaire".

ANOMALIE TABLE FIN DE TH : Caractère incohérent dans la table "fin de tranche horaire".

ANOMALIE TABLE T.H. IMP : Caractère incohérent dans la table "tranche horaire à imprimer".

 ANOMALIE TABLE CODE CLAVIER (02) : Caractère incohérent au niveau de la porte 02, dans la table "codes claviers".

 ANOMALIE TABLE PORTACODE VALIDE (05) : Caractère incohérent au niveau de la porte 05, dans la table "validation des portacodes".

 ANOMALIE TABLE LISTE NOIRE (015) : Caractère incohérent au niveau du porteur de badge n°015, dans la table "liste des porteurs".

 Pour remédier à ces anomalies, il suffit de remplacer le caractère incohérent, par un caractère connu. Si le caractère incohérent n'est pas visible, annuler ou reprogrammer l'endroit où se trouve l'anomalie.

 En cas d'une anomalie autre que les tables, telle qu'une anomalie de l'horloge, de transmission, de la zone travail, etc... Faites appel à votre installateur.

### **ANNEXE 1**

### **RECAPITULATIF DU MENU PRINCIPAL**

- [0], [1] : Mise à jour de l'heure et de la date.
- [2] , [3] , [4] : Définition et impression d'une tranche horaire.
	- [5] : Programmation des codes claviers, d'un portacode.
	- [6] : Validation d'une porte.
	- [7] : Autorisation d'un badge sur une porte.
	- [8] : Association d'une tranche horaire à un badge.
	- [9] : Compteur de véhicules pour parking.
	- [A] : Informations des évènements.

### **ANNEXE 2**

#### **INITIALISATION ET PROGRAMMATION DES CODES SECOURS**

 L'initialisation et la programmation des codes secours, se font par la carte d'alimentation associée au portacode, en basculant sont swich de programmation.

#### **INITIALISATION :**

 Avant d'entreprendre la toute première programmation, il est nécessaire d'initialiser le portacode, pour effacer les codes pouvant se trouver dans ses registres, et pour lui définir son mode de fonctionnement.

Tapez sur le clavier du portacode: 0 0 9 0 1 5 0 3

Signification de ce terme:

- 00 : permet l'initialisation.
- 9: définit le mode CAMPI.
- 0 1 : définit le numéro de votre porte (de 01 à 99).
- 5 : nombre de termes du code (le nombre 5 est obligatoire en mode CAMPI).
- 0 3 : temps de déblocage de la gâche (01 à 99 secondes).

#### **PROGRAMMATION DES CODES SECOURS :**

POUR UN PORTACODE :

- Exemples de programmations.

 Soit le code 12345 dans le registre 2, tapez: 0 2 1 2 3 4 5 0 Signification:

 0 2 : numéro du registre 1 2 3 4 5 : code à 5 termes. 0 : validation de l'opération.

Soit le bouton poussoir dans le registre 1, tapez: 0 1 A 0 Signification:

0 1 : numéro du registre.

- A : associé au bouton poussoir (la lettre "B", est elle associée à l'électro-clef).
- 0 : validation de l'opération.

#### POUR UN LECTEUR DE BADGE :

Procédez de même. Le code sera celui associé au badge. Tapez en plus, B 0 0 0 B 9 9 9 , pour autoriser le passage de tous les porteurs de badges.

### **ANNEXE 3**

#### **MOTS DE PASSE**

 Ce mot de passe permet de dialoguer avec le concentrateur. Vous pouvez modifier ce code en remplaçant celui qui figure dans le registre 1 de la porte 99.

#### **PERTE DU MOT DE PASSE :**

En cas de perte de ce code, vous ne pouvez plus entrer en communication avec le concentrateur.

#### **2 solutions vous sont proposées:**

**1**. Si vous ne désirez pas recommencer toute votre programmation, faites appel au fabricant.

 **2.** Sinon, vous devez faire une Remise A Zéro (RAZ) totale de la carte du concentrateur. Ce qui signifie que tout ce que vous avez programmé auparavant sera EFFACE.

#### **Si vous choisissez cette deuxième solution, il vous faut accéder à la carte: (voir fig.1)**

- Coupez l'alimentation secteur et secours du concentrateur, par les 2 interrupteurs.

- Enlevez les 4 vis maintenant le couvercle.
- Dégagez ce couvercle, en le faisant glisser par l'arrière.

#### **A présent que vous avez accès à la carte, il s'agit de faire une RAZ: (voir fig.2)**

- Rétablissez l'alimentation du concentrateur.
- Remettez le swich (SW2), de façon à relier ses deux broches.
- Basculez le swich (SW1(1)), en position RAZ.
- Appuyez sur la touche RESET.

 Lors de cette dernière action, vous venez de lancer l'initialisation totale du concentrateur. Cela va prendre quelques minutes. Une fois terminée, un message apparaît sur l'imprimante.

 Vous pouvez maintenant, remonter l'appareil sans oublier, de remettre SW1(1) dans son état initial, d'enlever SW2. Coupez l'alimentation avant de remettre le couvercle du concentrateur.

#### **Le mot de passe est donc le 43449.**